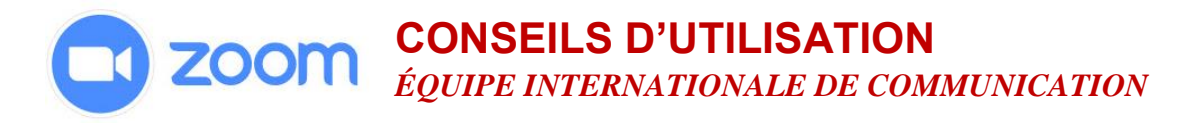

### **Salles de petits groupes**

#### **Conditions préalables**

Compte Zoom ou privilèges d'administrateur

#### **Remarques importantes**

- Seul l'animateur peut affecter des participants à des salles de petits groupes.
- Le co-animateur peut rejoindre ou quitter une salle de petit groupe uniquement s'il s'agit d'une salle de petit groupe à laquelle il a été affecté auparavant par l'animateur.
- Les participants à une réunion Zoom qui utilisent Chromebooks/Chrome OS ou Zoom Rooms (*Salles Zoom*) ne peuvent pas rejoindre les salles de petits groupes, mais ils peuvent utiliser la salle principale comme espace de petit groupe.
- Si la réunion est enregistrée, l'enregistrement concerne UNIQUEMENT la salle principale et non les salles de petits groupes.
- La PREMIÈRE ÉTAPE consiste à activer la fonctionnalité *Salles de petits groupes* dans les paramètres du compte.

### **Activer la fonctionnalité** *Salles de petits groupes*

- 1. Connectez-vous à votre compte Zoom.
- 2. Cliquez sur **Gestion du compte.**
- 3. Cliquez sur **Paramètres du compte.**
- 4. Cliquez sur l'onglet **Réunion**, puis défilez vers le bas pour trouver l'option **Salles de petits groupes** et activez cette fonctionnalité.

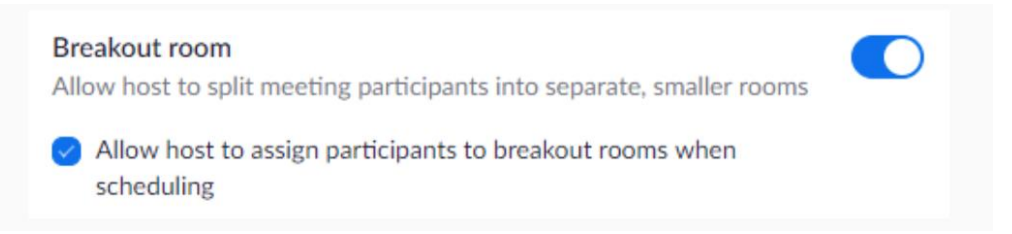

5. Vous trouverez également une option permettant à l'animateur d'**affecter des participants aux salles de petits groupes**. Cela vous permettra de ne pas perdre de temps lors de la réunion, mais assurez-vous de bien avoir les adresses électroniques des participants au moment de programmer la réunion.

## **CONSEILS D'UTILISATION** *ÉQUIPE INTERNATIONALE DE COMMUNICATION*

#### **Affecter des participants aux salles de petits groupes**

En tant qu'**animateur**, vous pouvez affecter des participants aux salles de petits groupes lorsque vous programmez la réunion.

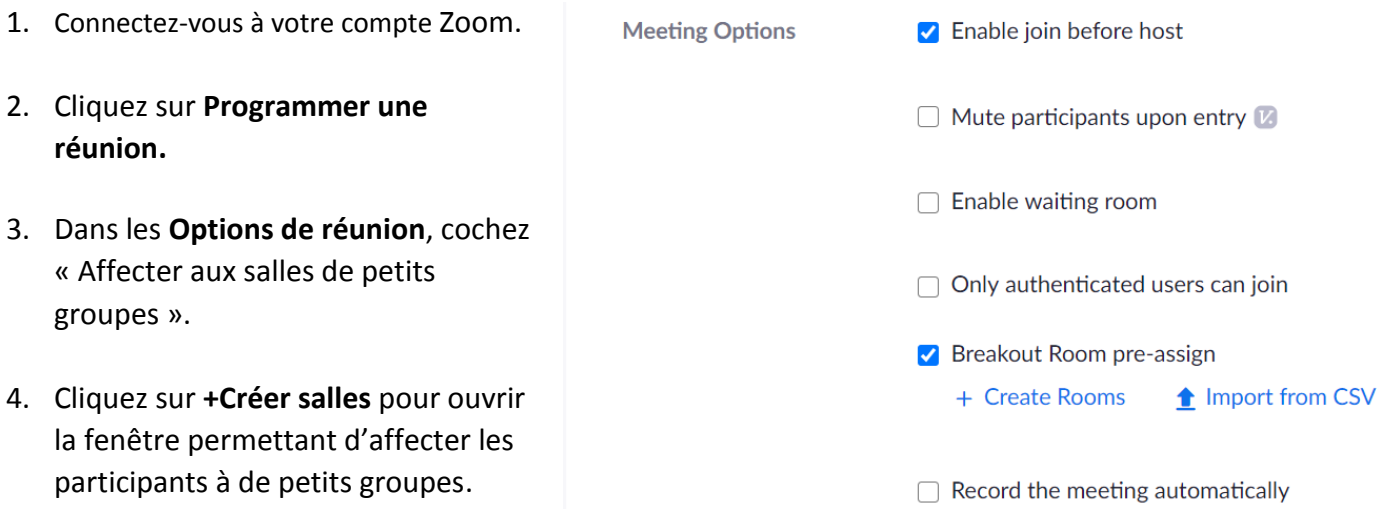

5. Lorsque la nouvelle fenêtre apparaît, cliquez sur **Salles** et ajoutez les adresses électroniques des participants. Cliquez de nouveau pour créer le Groupe 2 et répétez l'opération pour toutes les salles que souhaitez créer. Cliquez sur **Enregistrer** et poursuivez la programmation de votre réunion comme d'habitude. Après avoir envoyé l'invitation à la réunion, vous aurez encore la possibilité de revenir à cette page pour apporter des changements aux groupes avant le début de la réunion.

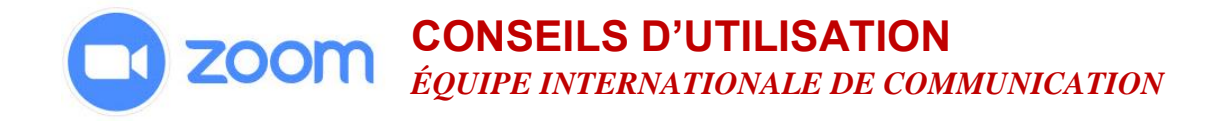

#### **Breakout Room Assignment** 1 rooms, 0 participants

Assign participants to breakout rooms by adding their email. You can create up to 50 breakout rooms and assign up to a total of 200 participants.

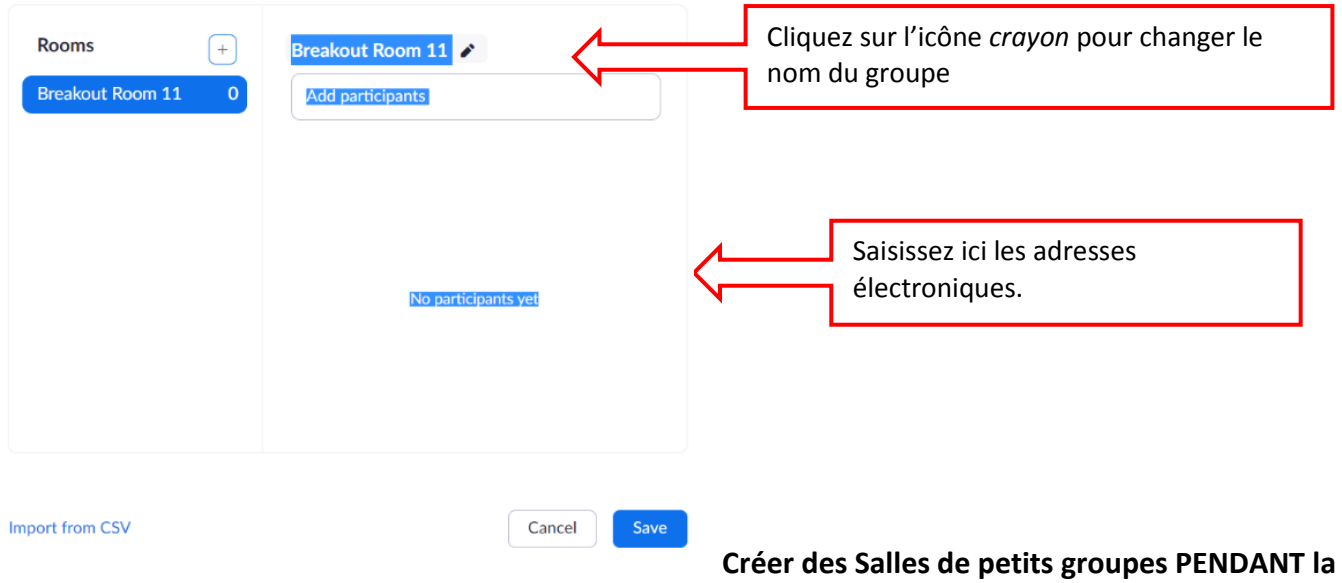

#### **réunion**

- 1. Cliquez sur **Plus…** et sélectionnez **Salles de petits groupes.**
- 2. Lorsque la fenêtre des options apparaît, **sélectionnez le nombre de salles** et l'une des deux options : (a) **automatiquement** pour laisser Zoom affecter les participants aux groupes de façon égale OU (b) **manuellement** pour choisir les participants que vous souhaitez avoir dans chaque salle.

**Meeting Topic:** My Meeting Host: Imma De Stefanis **Invite Link:** https://zoom.us/j/94946619661 Copy Link Participant ID:  $111145$ Create Breakout R Assign 0 participants into  $\boxed{1-\hat{\downarrow}}$  Rooms:  $\bullet$  Automatically  $\circ$  Manually 0 participants per room Create Rooms  $\mathbf{22}^+$ ۰ ılı

# **CONSEILS D'UTILISATION** *ÉQUIPE INTERNATIONALE DE COMMUNICATION*

- 3. Après avoir créé les salles de petits groupes, cliquez sur les **Options.** Vous pourrez ici :
	- a. **Déplacer automatiquement tous les participants vers des salles de petits groupes :** en cochant cette option, tous les participants seront déplacés automatiquement vers les salles de petits groupes. Si cette option n'est pas cochée, les participants devront cliquer sur **Rejoindre** pour être ajoutés à la salle de petit groupe.
	- b. **Permettre aux participants de retourner à la réunion principale à tout moment :** si cette option est cochée, les participants peuvent retourner à la réunion à partir des contrôles de la réunion. Si cette option est désactivée, ils devront attendre que l'animateur mette fin aux salles de petits groupes. Si un groupe est réuni dans la salle principale, vous ne souhaiterez certainement pas laisser les autres participants y retourner lorsqu'ils le souhaitent.

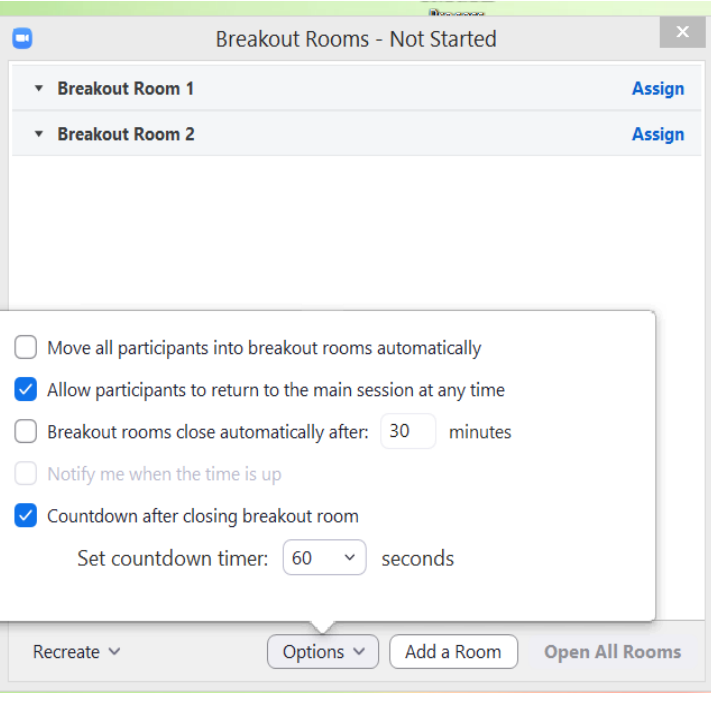

- c. **Les salles de petits groupes ferment automatiquement après x minutes :** si cette option est cochée, les salles de petits groupes prendront fin automatiquement une fois la durée choisie écoulée.
- d. **M'avertir lorsque le temps est écoulé :** si cette option est cochée, l'animateur sera averti lorsque le temps programmé pour la salle de petit groupe est écoulé.
- e. **Compte à rebours après la clôture des salles de petits groupes :** si cette option est cochée, les participants disposeront d'un compte à rebours qui leur permettra de connaître le temps restant avant de retourner à la salle principale.
- 4. Sélectionner **Ouvrir toutes les salles** pour envoyer automatiquement les participants à leurs salles.
- 5. Vous pouvez à tout moment réorganiser les groupes et les salles en sélectionnant **Recréer** ou **Ajouter une salle**.

#### **Les animateurs peuvent également...**

- Rejoindre manuellement une salle et se déplacer d'une salle à l'autre.
- Envoyer un message aux groupes en cliquant sur les salles de petits groupes et en sélectionnant **Diffuser un message à tous**, puis saisissez le message dans le champ prévu à cet effet et cliquez sur **Diffuser.**

**Les participants** peuvent à tout moment demander de l'aide à l'animateur en cliquant sur **Demander de l'aide.**